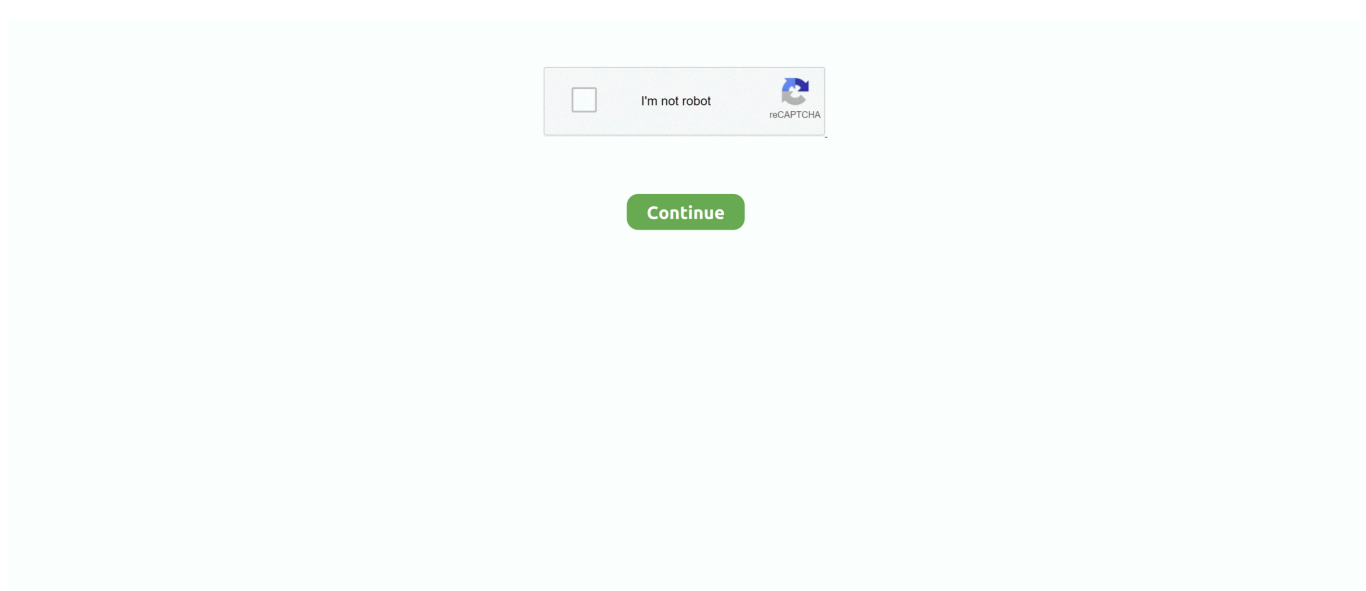

## **Adobe Acrobat Pro Remove Watermark**

After Microsoft Word starts, you will be prompted that the PDF file will be converted to an editable Word document.. Then how can you?Now this article will show you how to do this How to remove watermark from a secured PDF document Two steps are needed.. How to Remove Watermark from a Secured PDF Document ' I just downloaded a PDF file from the web but it contains watermarks which affect my reading, so that I want to remove the watermarks.. You can remove the watermark with Adobe Acrobat Steps are as follows Click Tools on the right of the tool bar to show Tools pane, and then expand the Pages pane.. Locate the Edit Page Design section, click Watermark, and then hit Remove from the drop-down menu.

To remove image watermarks, click the Insert tab on the menu bar, then click the Header button, and then click Edit Header from the drop-down.. Click Yes when asked if you are sure to permanently remove the watermark Press Ctrl + S to save the PDF document to keep the changes.. Now what can I do?' ' In this situation, look at the title bar of the PDF document, you will find it is marked as SECURED.. Step 2: Remove watermark from PDF document using Adobe Acrobat Now the PDF document is not secured.. Click OK in the prompt dialog Note: Microsoft Word can't, so it's important to make sure the PDF file is not secured.

## **adobe acrobat remove watermark**

adobe acrobat remove watermark, how to remove watermark from pdf adobe acrobat pro, how to remove watermark from pdf using adobe acrobat xi pro, how to remove watermarks in adobe acrobat pro, adobe acrobat cannot find a watermark in this file to remove, adobe acrobat pro 9 remove watermark, adobe acrobat 9 remove watermark, how to remove watermark in adobe acrobat x pro, adobe acrobat cannot remove watermark, adobe acrobat x remove watermark, adobe reader remove watermark, adobe acrobat delete watermark, adobe acrobat xi remove watermark, adobe reader dc remove watermark, how to remove a pdf watermark

Click OK when asked if you are sure to remove security Click OK again Press Ctrl + S to save the PDF document to keep the changes.. Alternative: Remove watermark from PDF document using Microsoft Word After you remove security from the secured PDF document, alternatively, you can remove the watermark with Microsoft Word.. Step 1: Remove security from secured PDF document In order that you can remove watermarks from the secured PDF document, your first task is to remove the security from the PDF document to make the document unsecured.. Click on the area of the image watermark to select it, and then remove it by pressing the Delete or Backspace key on your keyboard.. So, just carry out these steps below A watermark is frequently used as a security and identification tool on important business documents.. After opened the PDF file in Word, you can remove a text watermark, just need to double click on the text watermark to select it, and then delete it by pressing the Delete or Backspace key on your keyboard.. Click File- / Properties on the menu bar On the Document Properties dialog, click the Security tab, and then select No Security from the drop-down button next to Security Method.

## **how to remove watermark from pdf using adobe acrobat xi pro**

Steps are as follows Right click on the PDF document, and then select Open with- / Microsoft Word.. When asked for a Permissions Password, enter it in the box and click OK Tips: If you don't know the password, you can through Google Chrome, so that you can.. When I am about to remove a watermark in Adobe Acrobat, I get an error message that says 'You do not have sufficient permissions to perform this task'.. As more companies use Adobe Acrobat, you may see more and more Launch Adobe Acrobat and open the secured PDF document that contains watermarks.

## **adobe acrobat cannot find a watermark in this file to remove**

e10c415e6f